### Solid Edge Licensing Guide

2020 Re-Assigning Your Node Locke License

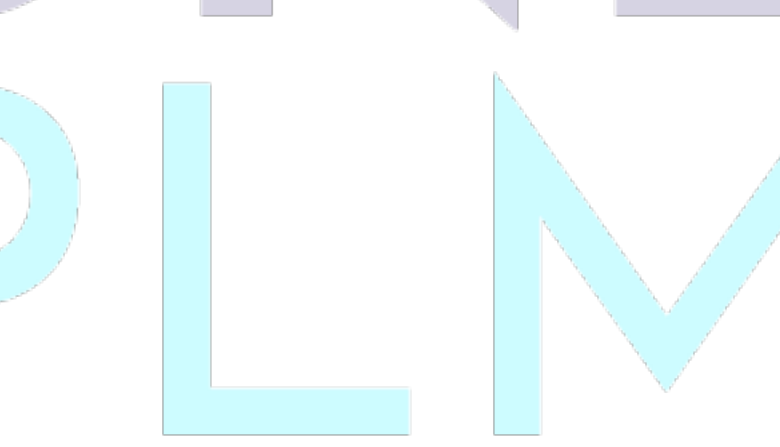

Signal Court, Old Station Way +44 (0)1865 954300

Eynsham, Witney info@oneplm.com © 2019 OnePLM Limited Oxon, OX29 4TL oneplm.com Registered in England and Wales. Registration No. 10884951

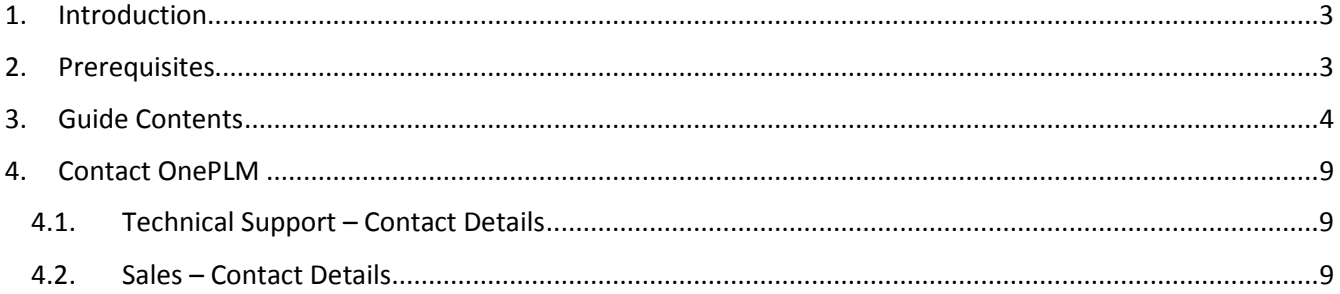

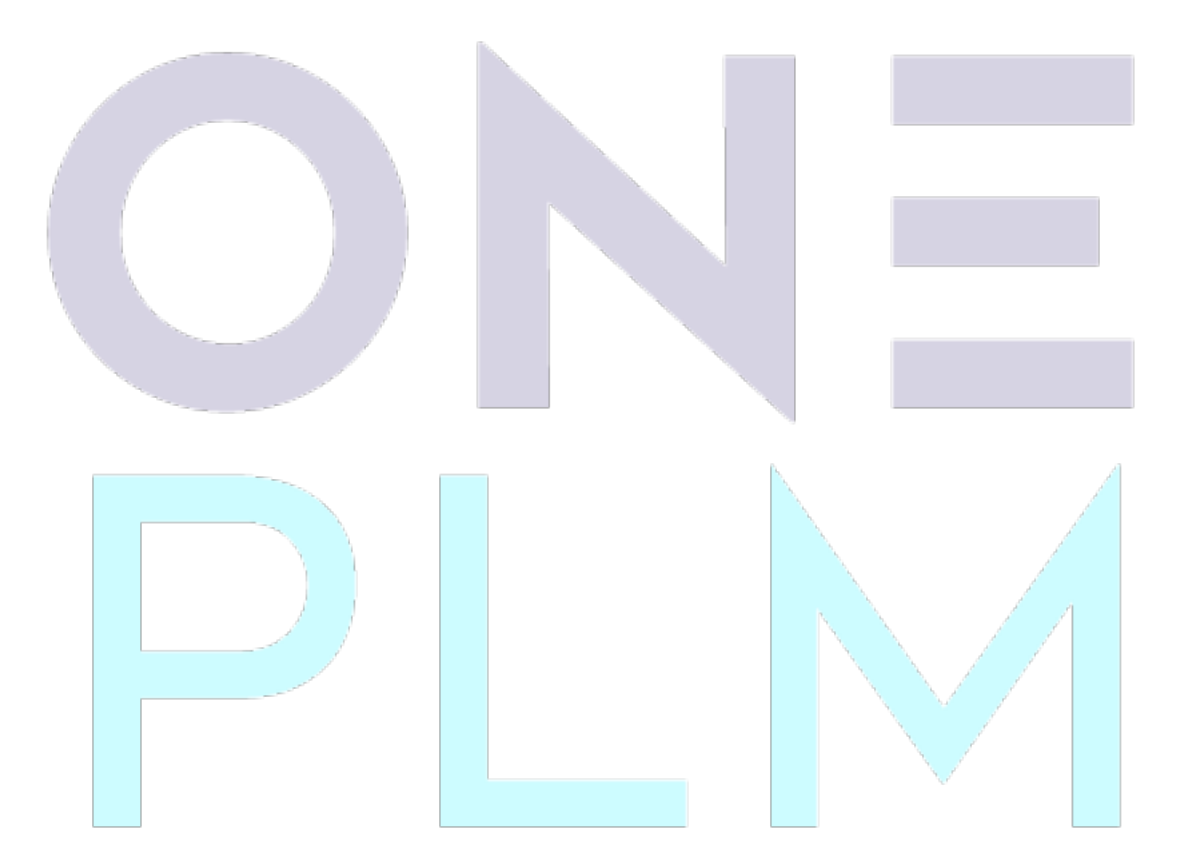

. . . . . . . . . . . . .

# **ONEPIN**

#### <span id="page-2-0"></span>1. Introduction

This purpose of this guide is to assist you in reassigning your Node Locked license.

If you have recently changed hardware, or your license has invalidated in some way, you will need to reassign your node locked license again to the new details.

Node locked licenses are assigned to the COMPOSITE2 code in Solid Edge, and this code is generated based upon multiple factors can change this code, including:

- **•** Computer Hostname.
- **Active MAC address (change of network card).**
- Hard drive serial number (change of hard drive).

If you require urgent access to Solid Edge and you are in maintenance, we can usually generate an emergency license file for you to get you up and running. Refer to Section 4 of this document to contact OnePLM support and we can assist you.

#### <span id="page-2-1"></span>2. Prerequisites

Below is a list of prerequisites for this guide:

- A full Solid Edge license.
- A valid maintenance contract.
- Solid Edge 2020 software installed on your machine.

 $\mathcal{R}^{\prime}(\mathcal{R}^{\prime},\mathcal{R}^{\prime},$ 

- Siemens WebKey account access (see below)
- Internet access.

This guide assumes you, or someone at your organisation, has access to a Siemens WebKey account.

If you do not have a Siemens WebKey account or do not have access, please refer to our guide on how to set up WebKey access.

<span id="page-2-2"></span>Please note that the content of this guide is written for Solid Edge 2020 only, although the process is very similar to previous versions.

#### 3. Guide Contents

1. Firstly, with Solid Edge installed, launch License Utility from the Windows Start menu.

You will find this under 'Solid Edge  $\# \# \# \to L$ icense Utility'.

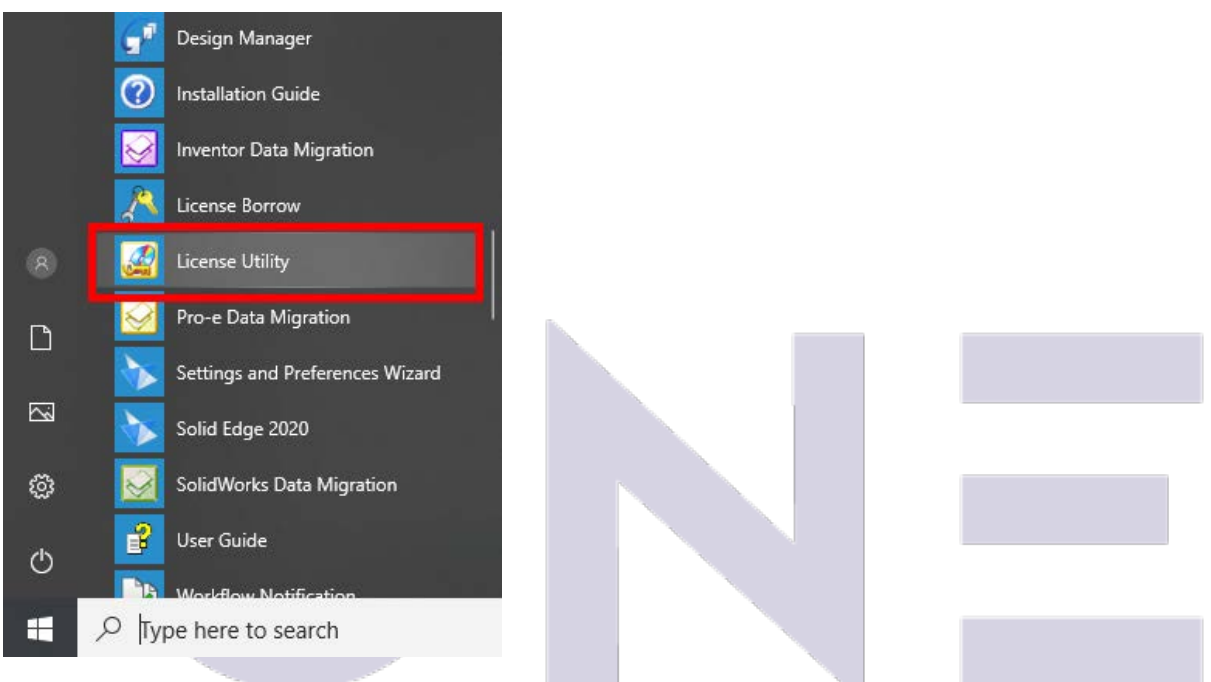

*Figure 1 - Example of Windows Start menu, showing the license utility application icon.*

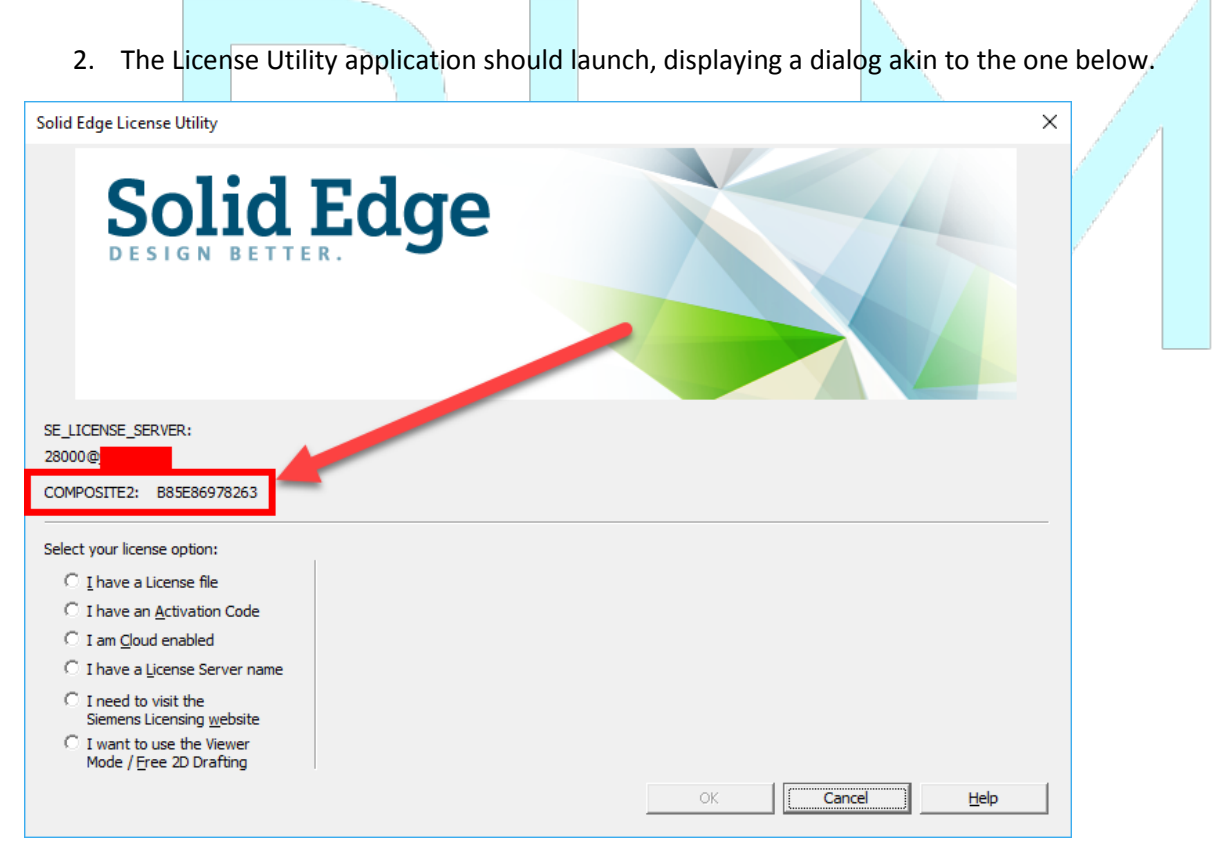

*Figure 2 - Screenshot of the Solid Edge License Utility application.*

A detection of the company of the company of the company of the company of the company of the company of the company of the company of the company of the company of the company of the company of the company of the company

## **ONE PIN**

3. On this dialog, you should see a label for '**COMPOSITE2'** with a corresponding 12-character code.

#### **Make a note of this code, as you will need it later.**

The text is selectable, we recommend copying the code to the clipboard and pasting it somewhere for later.

Please note that this code is based upon several elements of your hardware, such as your MAC address, harddrive serial number and computer hostname. If any of these factors change, this code will change, and your license will invalidate.

4. Visit the Siemens WebKey login site, or click the link [here,](https://www2.industrysoftware.automation.siemens.com/LicenseManagement/Application) and login with your details.

If you do not have a WebKey account, please refer to the prerequisites section of this guide on how to obtain one.

5. Upon logging in, this should take you to your WebKey homepage. Click **Product Activation**.

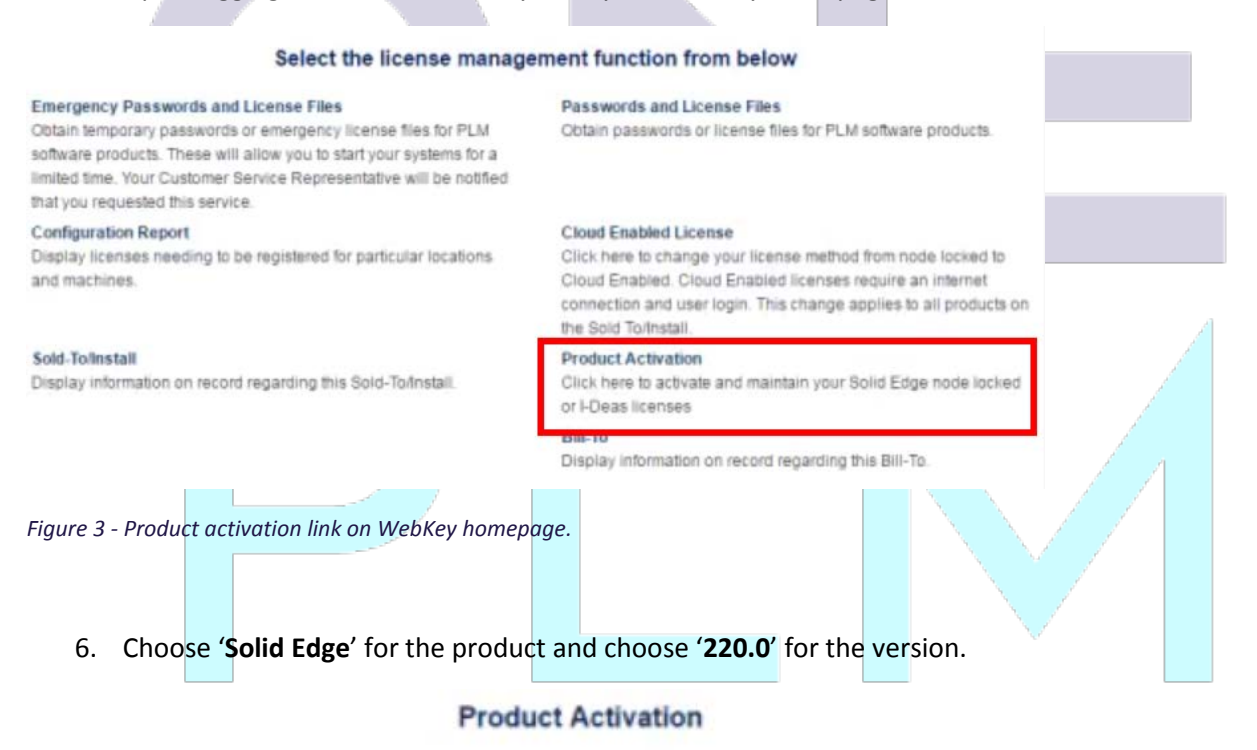

Select the product and release for which you want to generate a password or retrieve a license file. The information will be used later to generate your license file.

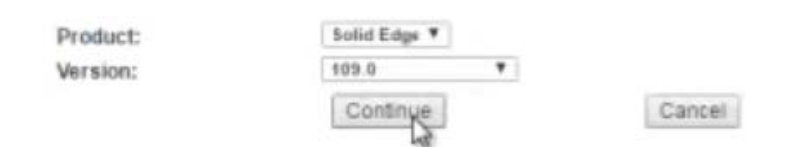

*Figure 4 - Product activation page: choose a product.*

#### 7. Click 'Create New Machine'.

#### **Product Activation**

Step 1 : Click Create New Machine to activate a machine and assign products to it. Step 2 : Click Generate License File to obtain your license after you have activated your machine(s). This license file will work on any one of the machines you have activated.

Step 3 : To edit the licensing of an existing machine click on the machine name.

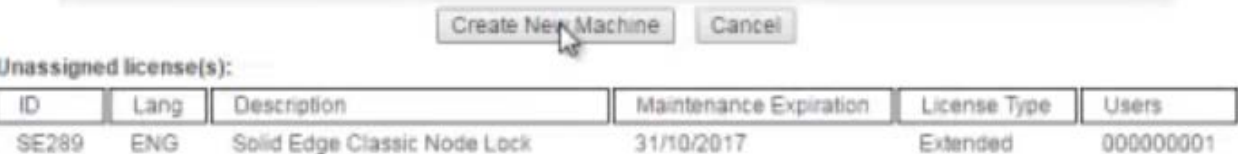

*Figure 5 - Product activation page: license summary.*

8. Enter the following information into the fields that you are prompted for.

"Machine Name" – an identifiable name of the machine you are locking the license to.

"SE CID" – the 'COMPOSITE2' address we captured earlier from license utility (step 3).

#### **Product Activation**

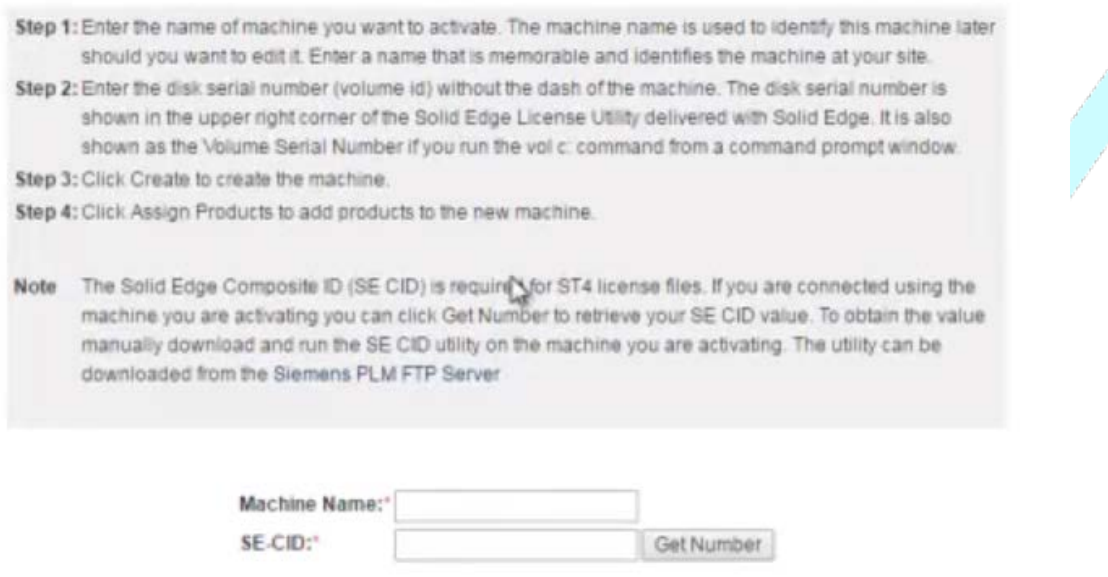

\*Required field

 $\label{eq:1} \mathcal{L}=\mathcal{L}+\mathcal{L}+\mathcal$ 

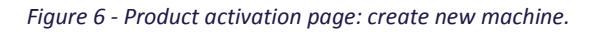

. . . . . . . . . . . . . . .

9. Choose 'Create' to create the machine.

#### 10. Choose 'Assign Products' to continue and assign a license to the machine.

#### **Product Activation**

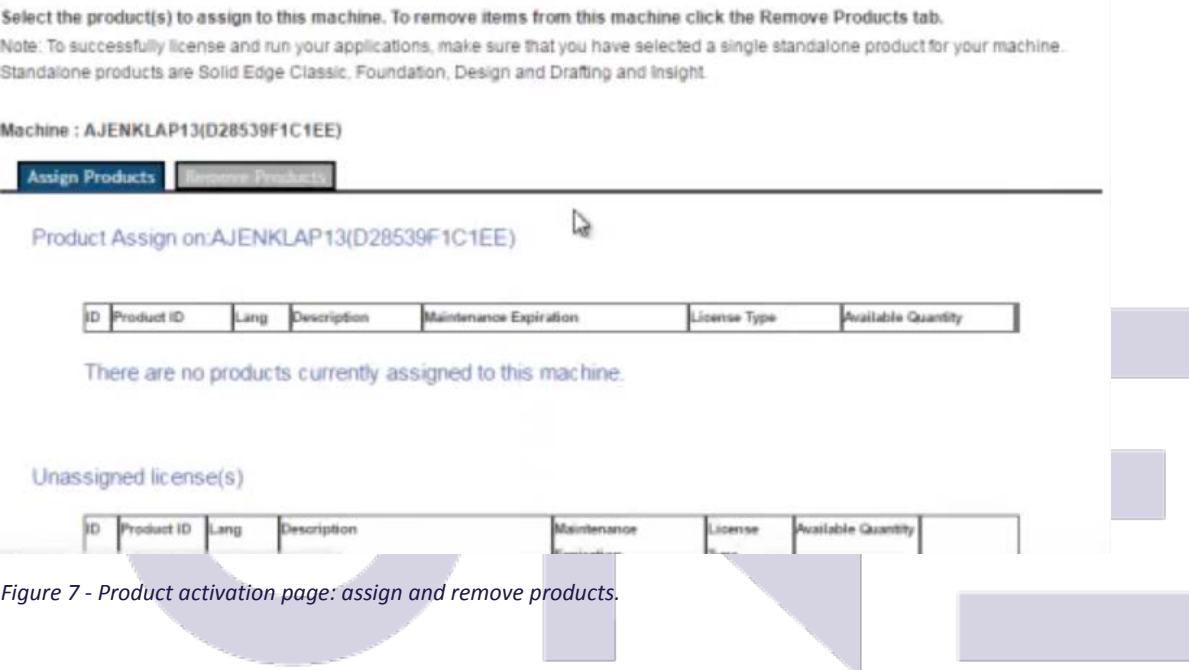

11. Select the 'Remove Products' tab on this page and remove a license from an existing machine. Make sure, if you have multiple licenses, to select the machine that is no longer using the license.

12. Choose the 'Assign Products' tab again.

You should now see the license you removed appear under 'unassigned license(s)'.

13. Click 'Assign' next to the unassigned license and click 'Finish'.

The license will now be assigned to the new machine.

 $\mathcal{A}^{\mathcal{A}}(\mathcal{A}^{\mathcal{A}},\mathbf{w}^{\mathcal{A}};\mathcal{A}^{\mathcal{A}})(\mathcal{A}^{\mathcal{A}})(\mathbf{w},\mathbf{w}^{\mathcal{A}})(\mathbf{w},\mathbf{w}^{\mathcal{A}})(\mathbf{w},\mathbf{w}^{\mathcal{A}})(\mathbf{w},\mathbf{w}^{\mathcal{A}})(\mathbf{w}^{\mathcal{A}})(\mathbf{w}^{\mathcal{A}})(\mathbf{w}^{\mathcal{A}})(\mathbf{w}^{\mathcal{A}})(\mathbf{w}^{\mathcal{A}})(\mathbf$ 

Unassigned license(s)

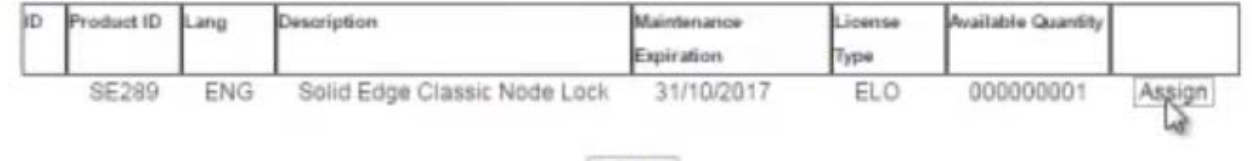

Finish

*Figure 8 - Product activation page: assign license.*

. . . . . . . . . . . . . . . . .

14. Click the 'Generate License File' button to generate the new license file.

This will trigger a download in your browser containing the license file.

#### **Product Activation**

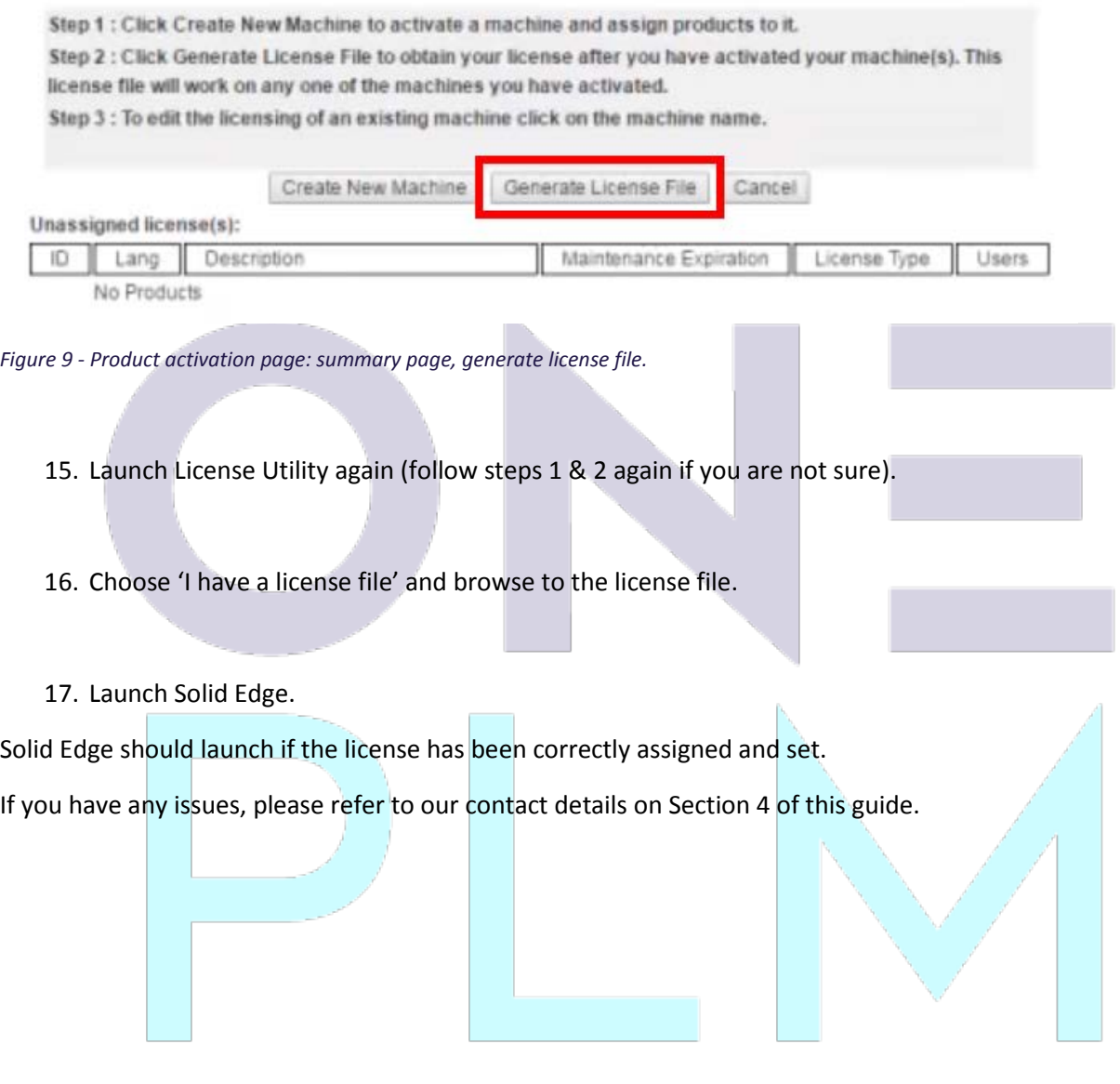

#### <span id="page-8-0"></span>4. Contact OnePLM

Have a question or need technical support? No problem, our team of technical experts are on hand. Please include as many details as possible so that we can assist you.

#### <span id="page-8-1"></span>4.1. Technical Support – Contact Details

For technical enquiries, please contact our helpdesk through one of the following methods:

Email: [Support@OnePLM.com](mailto:Support@OnePLM.com)

Tel: [01865 954 301](tel://+441865954301/)

Website[: OnePLM.com/Contact](https://oneplm.com/Contact/)

<span id="page-8-2"></span>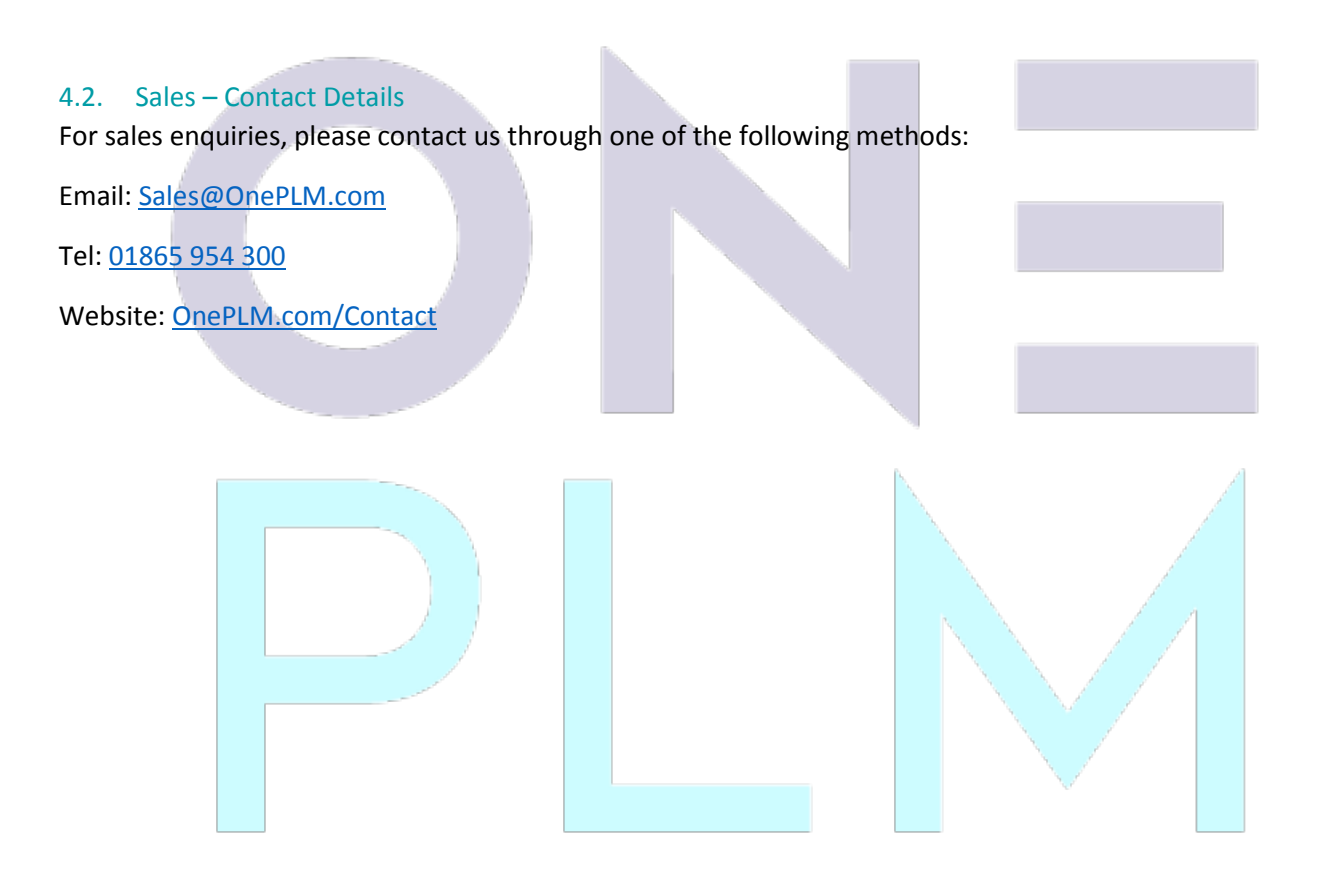

#### Revision History

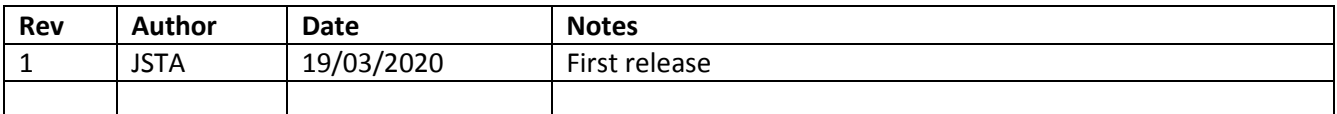